# **ESP8266 WiFi** 模块 用户手册 **V1.0**

#### $\blacksquare$ 录

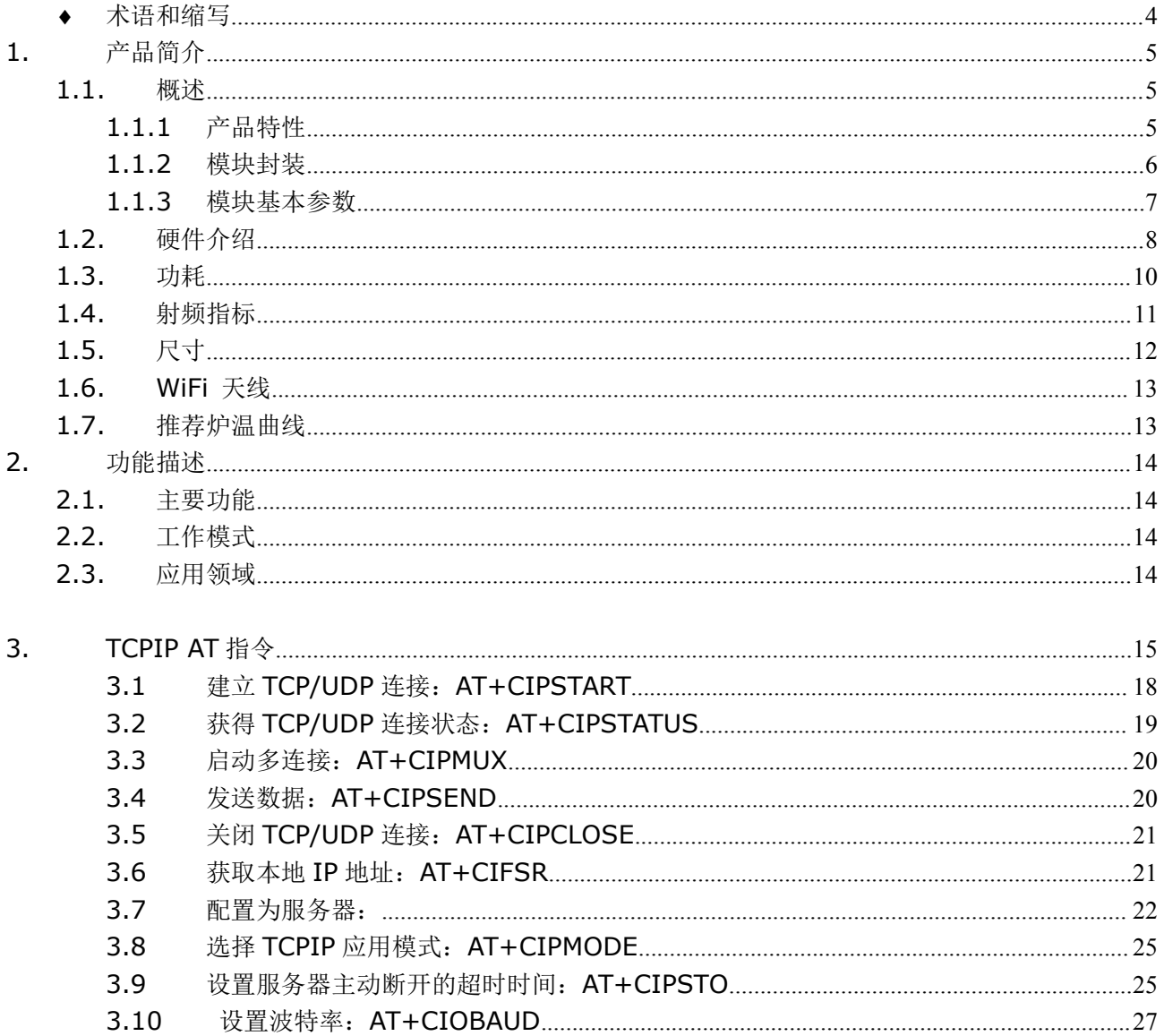

## 表格目录

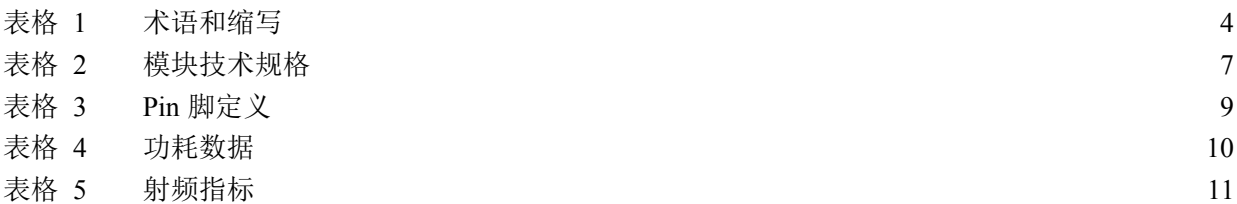

### 图目录

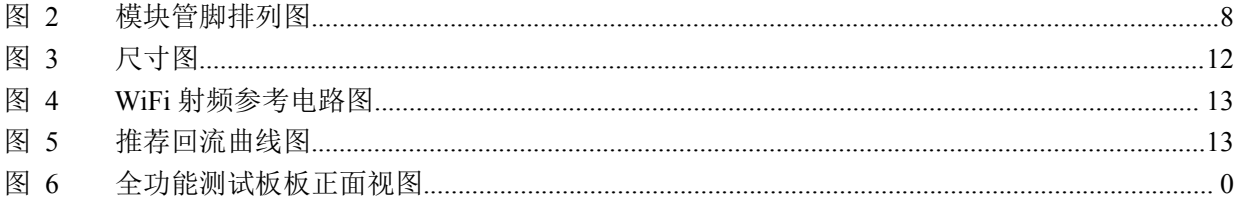

# <span id="page-3-0"></span>术语和缩写

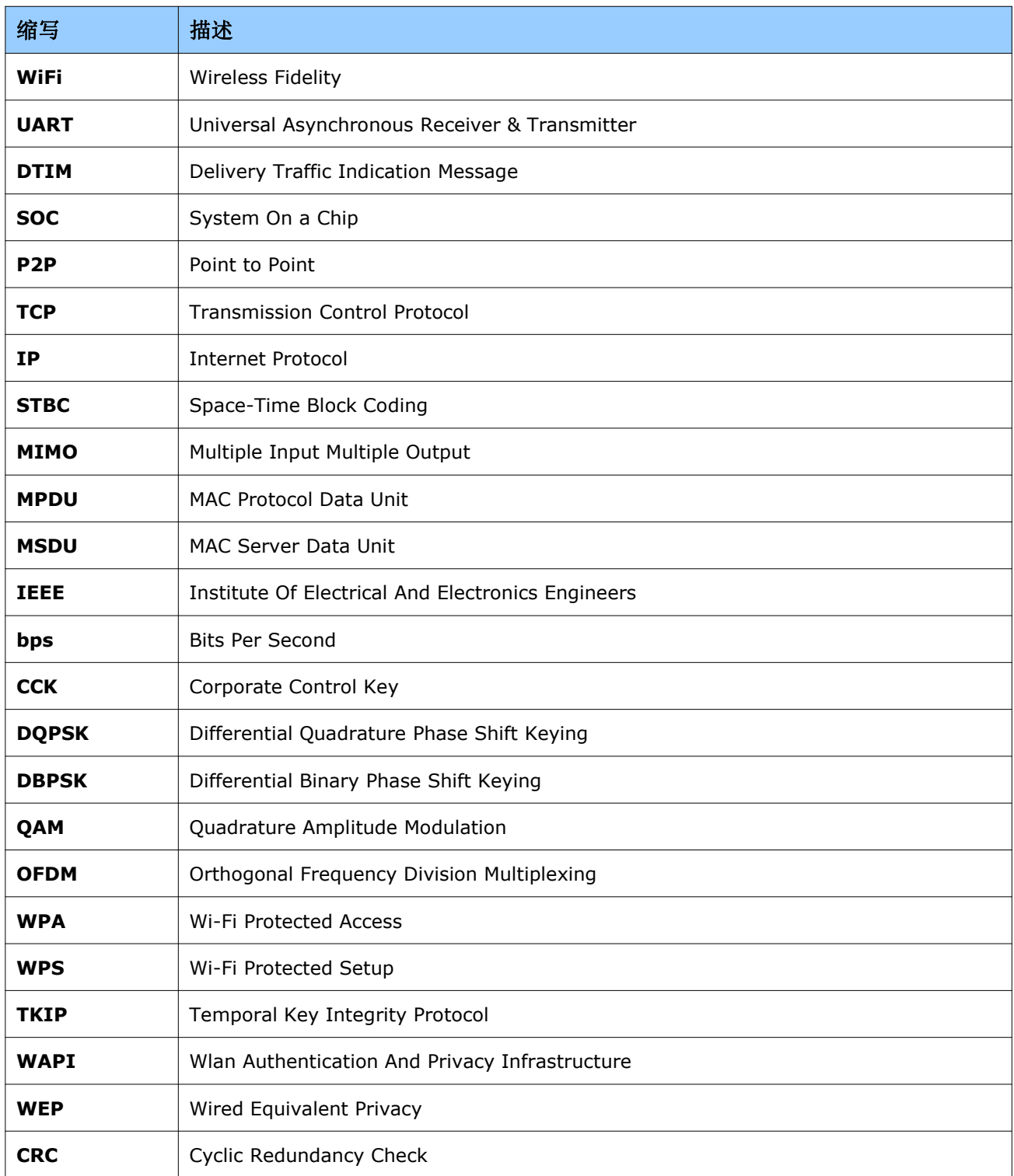

表格 1 术语和缩写

# <span id="page-4-2"></span><span id="page-4-1"></span><span id="page-4-0"></span>**1.**产品简介

### **1.1.** 概述

ESP8266是一款超低功耗的UART-WiFi 透传模块,拥有业内极富竞争力的封装尺寸和超低能耗技 术,专为移动设备和物联网应用设计,可将用户的物理设备连接到Wi-Fi 无线网络上,进行互联网或局域 网通信,实现联网功能。ESP8266可广泛应用于智能电网、智能交通、智能家具、手持设备、工业控制等 领域。

#### **1.1.1** 产品特性

- 支持无线802.11 b/g/n 标准
- 支持STA/AP/STA+AP 三种工作模式
- 内置TCP/IP协议栈, 支持多路TCP Client连接
- 支持丰富的Socket AT指令
- 支持UART/GPIO数据通信接口
- 支持Smart Link 智能联网功能
- 支持远程固件升级(OTA)
- 内置32位MCU,可兼作应用处理器
- 超低能耗,适合电池供电应用
- 3.3V 单电源供电

#### <span id="page-5-0"></span>**1.1.2** 模块封装

ESP8266为邮票孔封装,适合应用于各种物联网硬件终端场合。

### 1. 2.54 标准直插工艺

- 2. 贴片封装
- 3. 底贴工艺
- 4. 半孔贴片工艺
- 5. 超小体积封装,只有 10\*10 毫米

### <span id="page-6-0"></span>**1.1.3** 模块基本参数

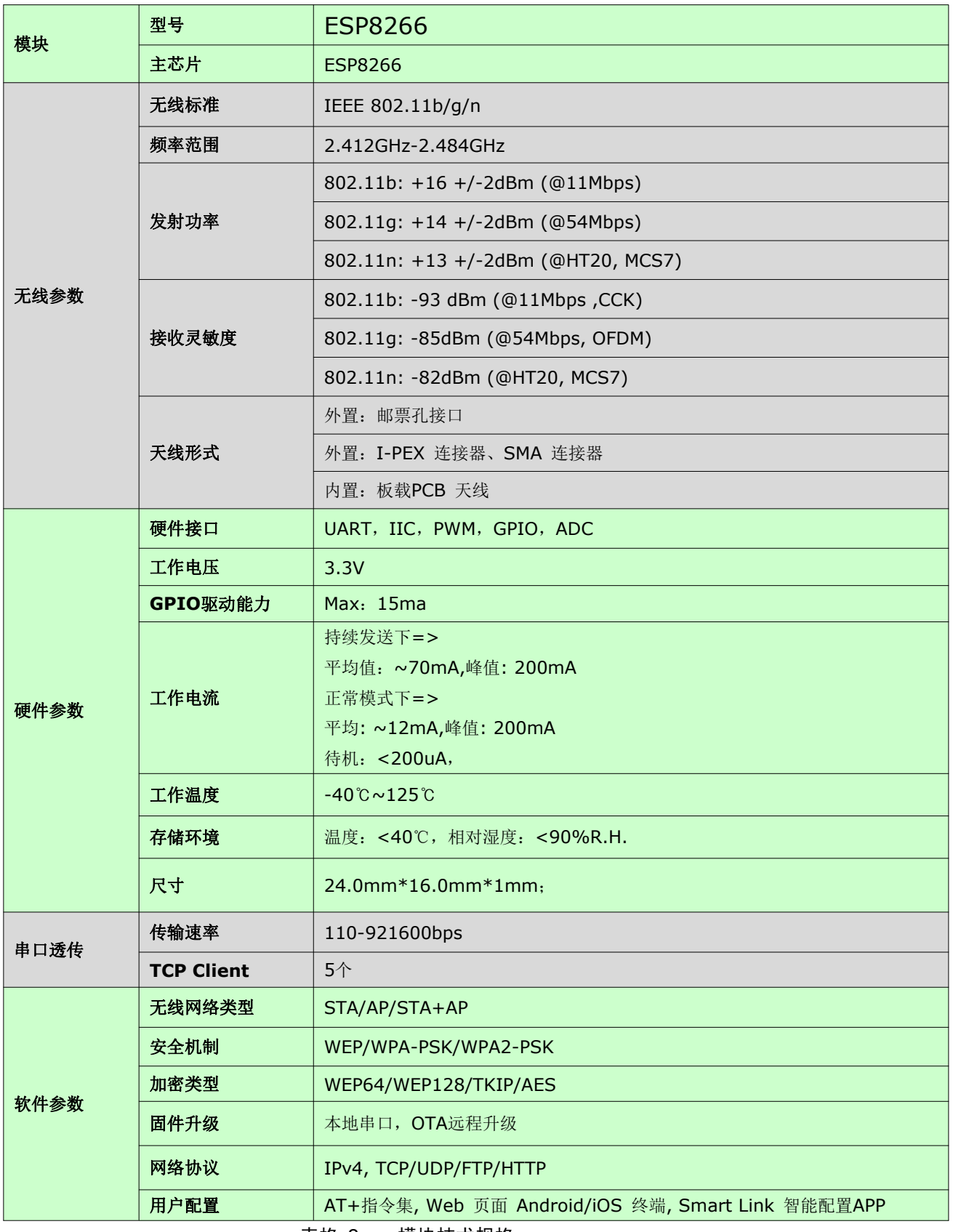

表格 2 模块技术规格

# <span id="page-7-0"></span>**1.2.** 硬件介绍

ESP8266 硬件接口丰富,可支持 UART, IIC, PWM, GPIO, ADC 等, 适用于各种物联网应用场合。

#### 图 1 模块管脚排列图

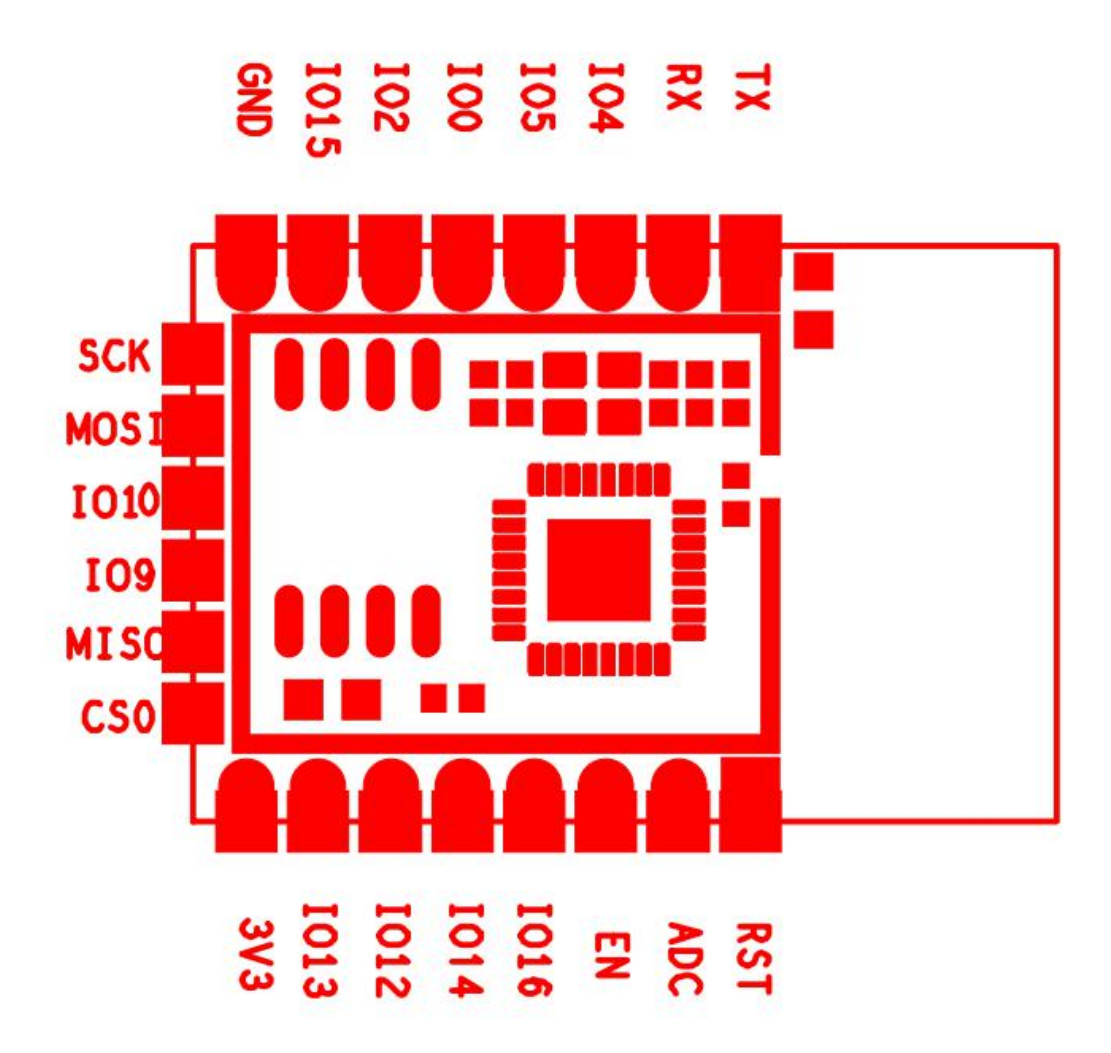

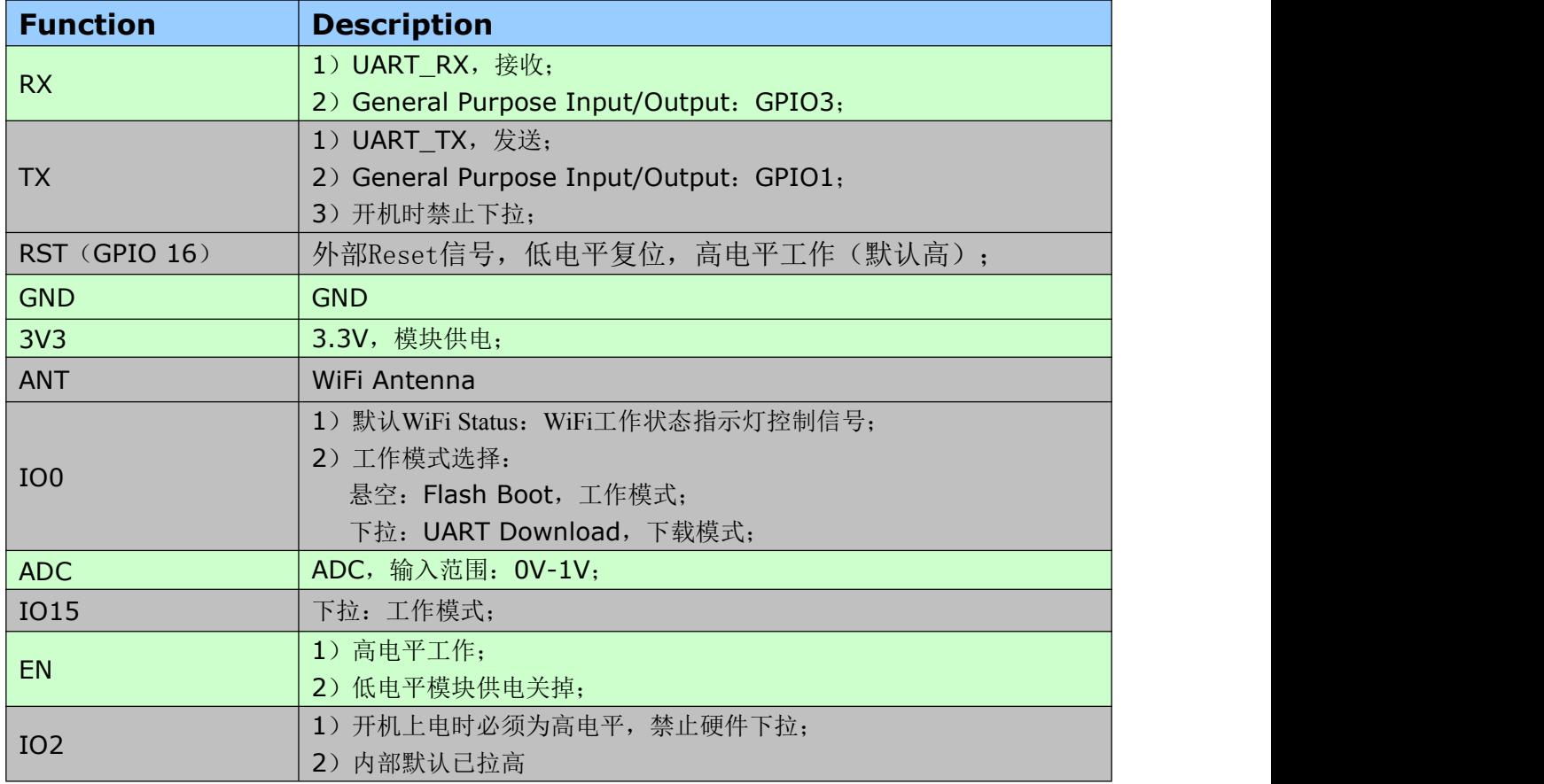

表格 3 Pin 脚定义

# <span id="page-9-0"></span>**1.3.** 功耗

下列功耗数据是基于3.3V的电源、25°的环境温度下测得。

[1] 所有测量均在天线接口处完成。

[2] 所有发射数据是基于 90% 的占空比,在持续发射的模式下测得的。

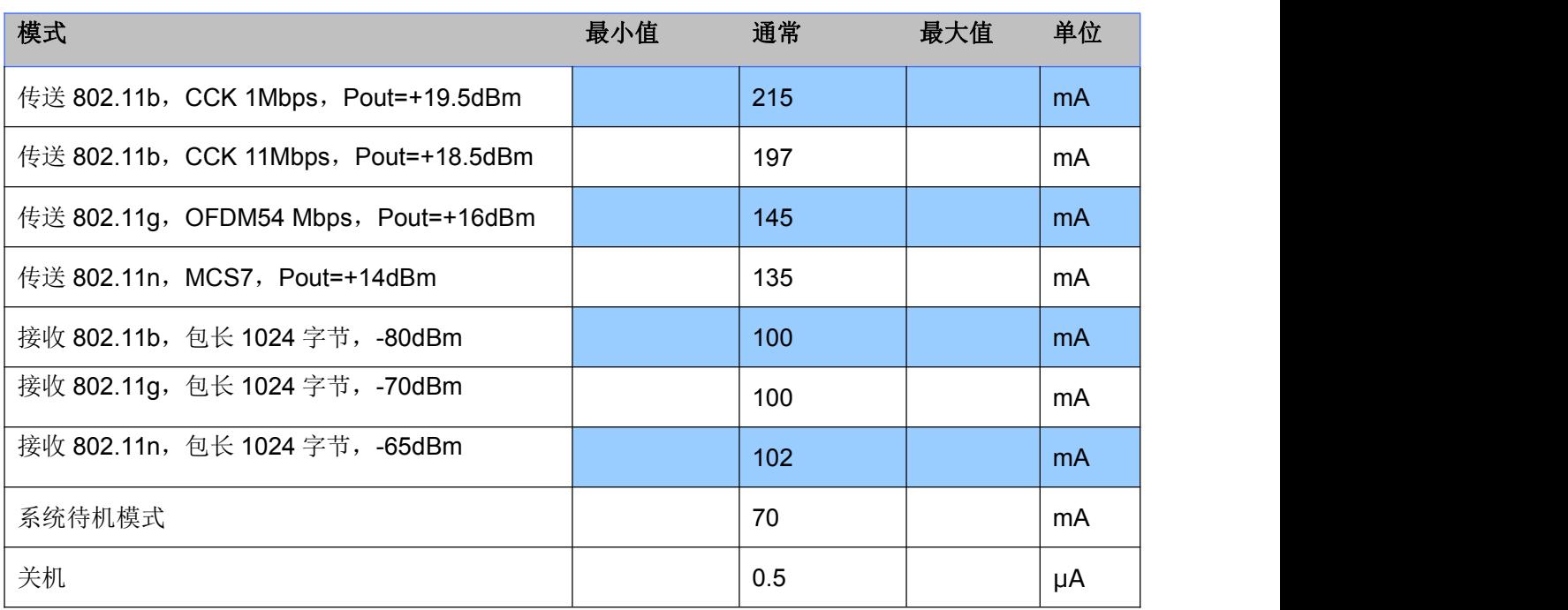

表格 4 功耗数据

### <span id="page-10-0"></span>**1.4.** 射频指标

以下数据是在室内温度下,电压为 3.3V 时测得。

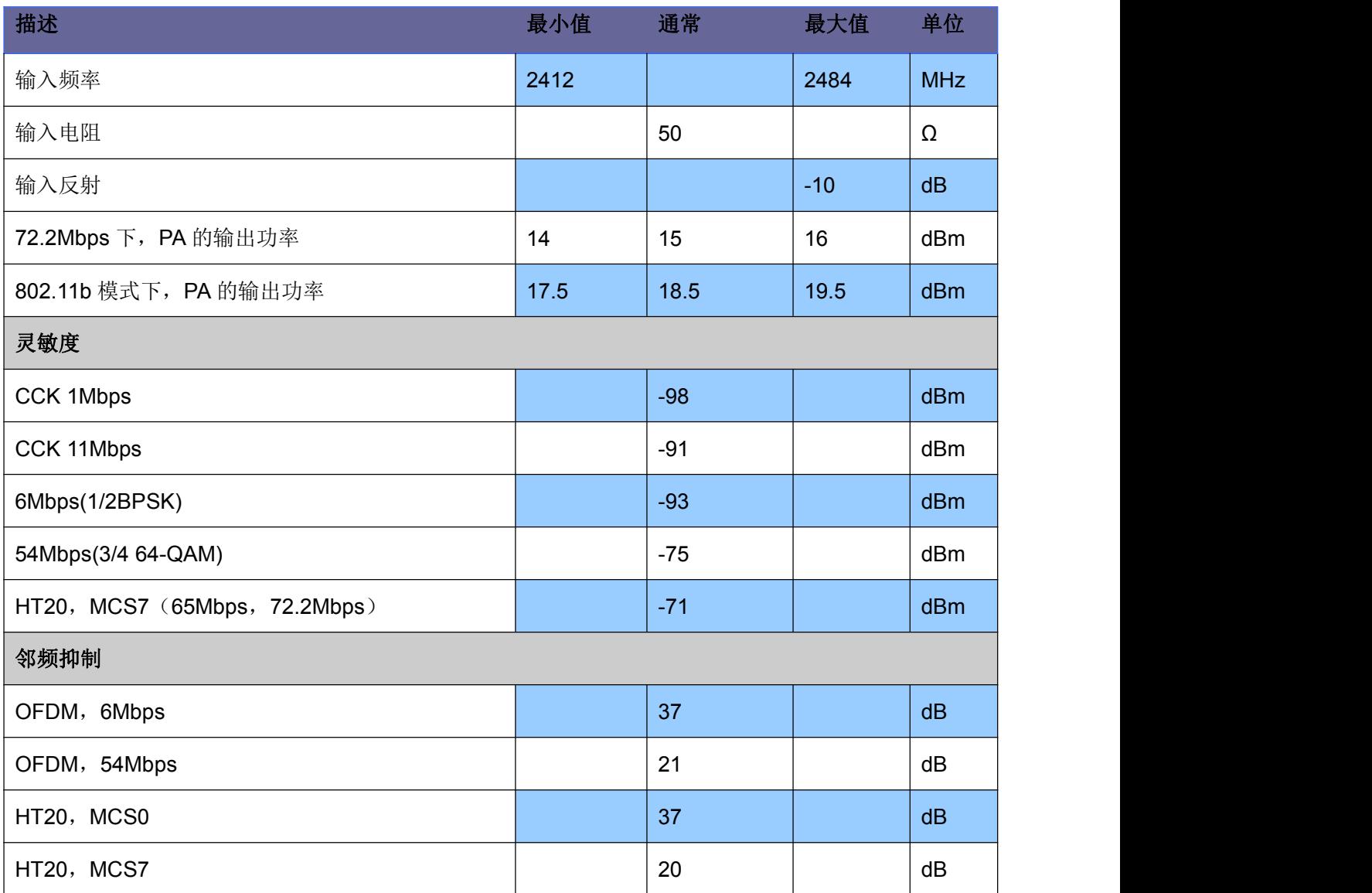

#### 表格 5 射频指标

注: カランド アイスト こうしょう こうしょう こうしょう こうしょう こうしょう

- 1)72.2Mbps是在802.11n模式下,MCS=7,GI=200uS时测得;
- 2)802.11b模式下最高可达+19.5dBm的输出功率;

<span id="page-11-0"></span>**1.5.** 尺寸

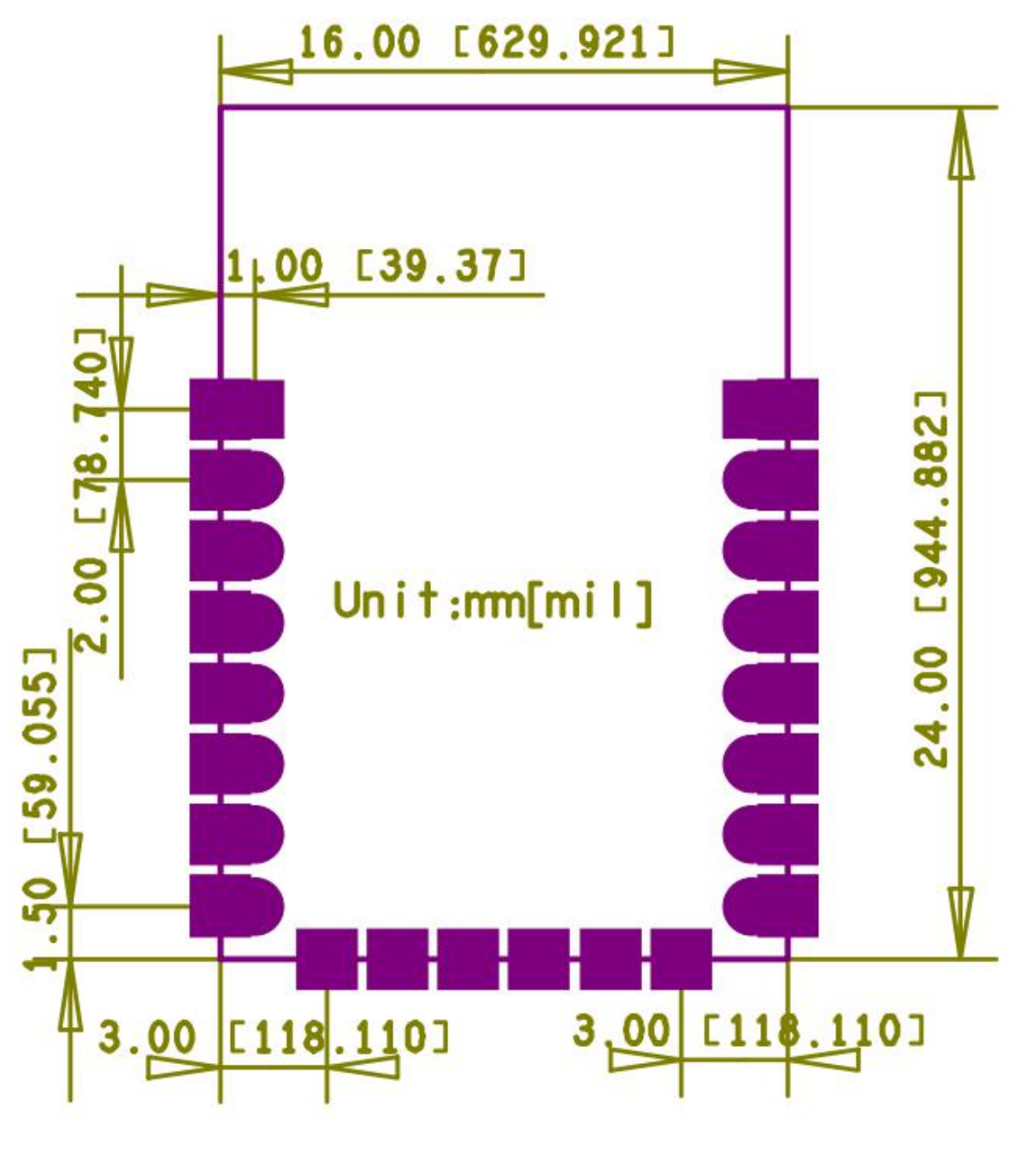

图 3 尺寸图

1)ESP8266 模块 PCB 封装可以提供,请联系客服索取;

### <span id="page-12-1"></span><span id="page-12-0"></span>**WiFi** 天线

ESP8266 支持三种天线接口形式:板载 PCB 天线、IPEX 接口和邮票孔接口,板载 PCB 天线和 IPEX 接口天线客户可直接使用,无需添加任何匹配电路。如果客户需要在大板上设计天线部分,可使用 ESP8266 邮票孔天线接口,这种设计时大板需要预留匹配电路,如下:

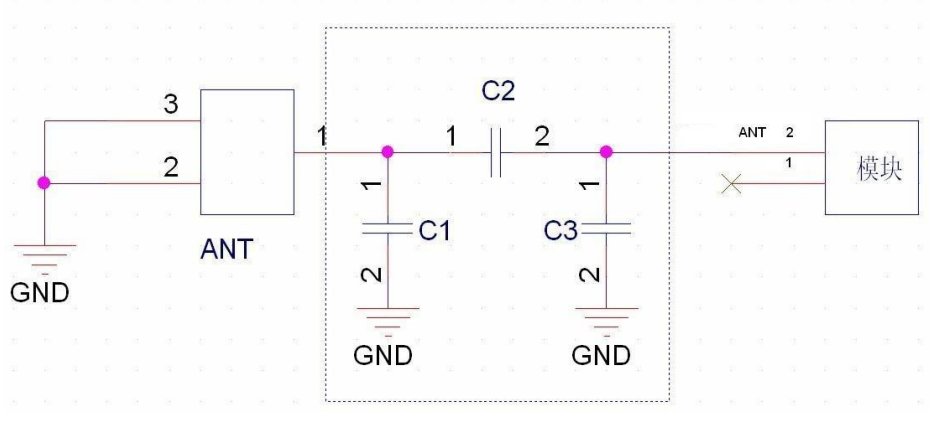

图 4 WiFi 射频参考电路图

注:

1、以上虚线框的部分需要进行天线匹配,以实际天线匹配的电子元器件参数为准;

2、以上为 RF 走线要做 50 欧姆阻抗,禁止 90 度直角走线,长度不能超过 15mm;

### **1.6.** 推荐炉温曲线

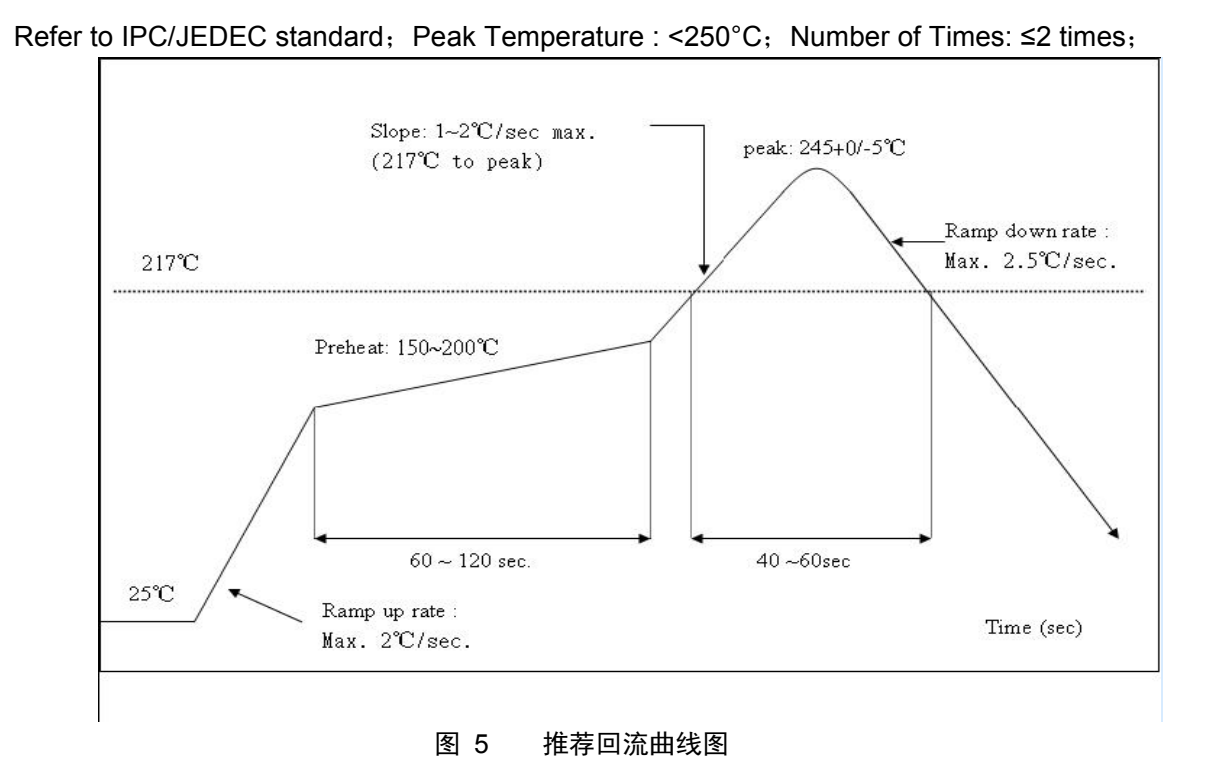

# <span id="page-13-1"></span><span id="page-13-0"></span>**2.**功能描述

### **2.1.** 主要功能

ESP8266 可以实现的主要功能包括: 串口透传, PWM 调控, GPIO 控制。 串口透传: 数据传输,传输的可靠性好,最大的传输速率为: 460800bps。 PWM 调控:灯光调节,三色 LED 调节,电机调速等。 GPIO 控制:控制开关,继电器等。

#### **2.2.** 工作模式

ESP8266 模块支持 STA/AP/STA+AP 三种工作模式。

- **◆ STA** 模式: ESP8266 模块通过路由器连接互联网,手机或电脑通过互联网实现对设备的远程控制。
- ◆ AP 模式: ESP8266 模块作为热点, 实现手机或电脑直接与模块通信, 实现局域网无线控制。
- ◆ STA+AP 模式: 两种模式的共存模式, 即可以通过互联网控制可实现无缝切换, 方便操作。

#### **2.3.** 应用领域

- ◆ 串口 CH340 转 Wi-Fi;
- 工业透传 DTU;
- ◆ Wi-Fi 远程监控/控制;
- 玩具领域;
- ◆ 色 LED 控制;
- 消防、安防智能一体化管理;
- ◆ 智能卡终端, 无线 POS 机, Wi-Fi 摄像头, 手持设备等。

# **2.4.** 、基础 **AT** 指令

#### **3.2.1** 测试 **AT**

语法规则:

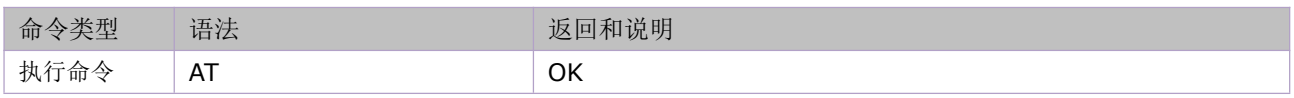

### **2.5. WiFi** 功能 **AT** 指令

#### **3.3.1** 选择 **WiFi** 应用模式:**AT+CWMODE**

语法规则:

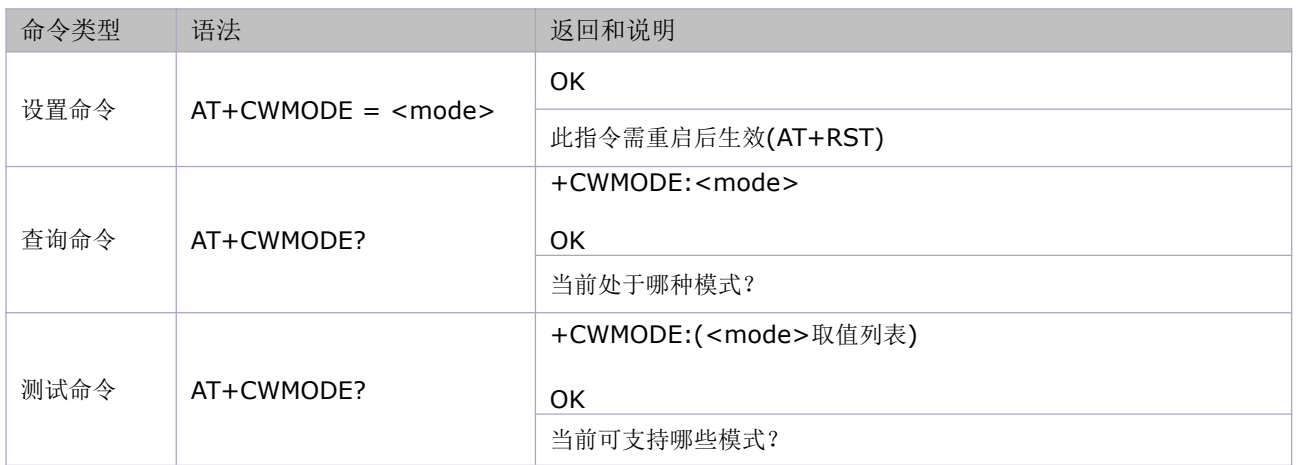

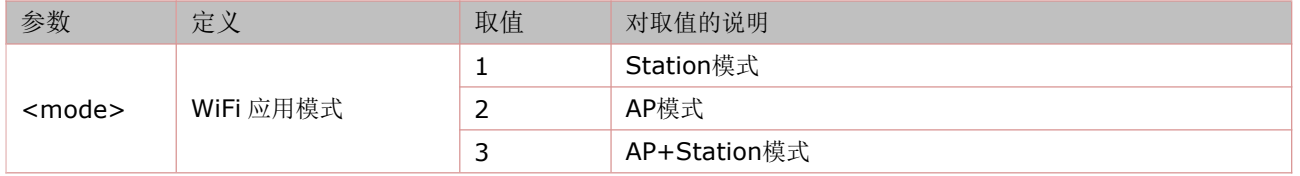

### **3.3.2** 列出当前可用接入点**:AT+CWLAP**

#### 语法规则:

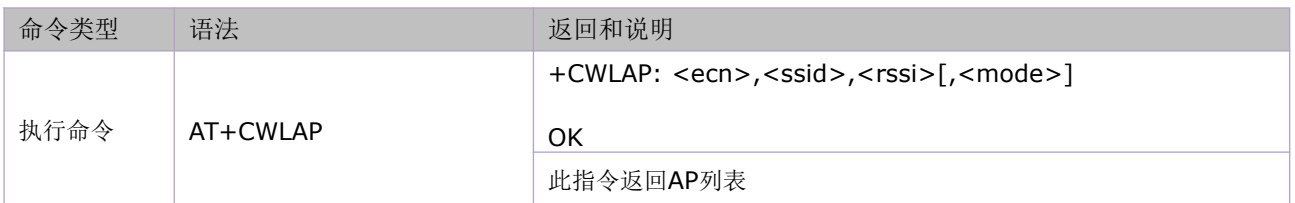

#### 参数定义:

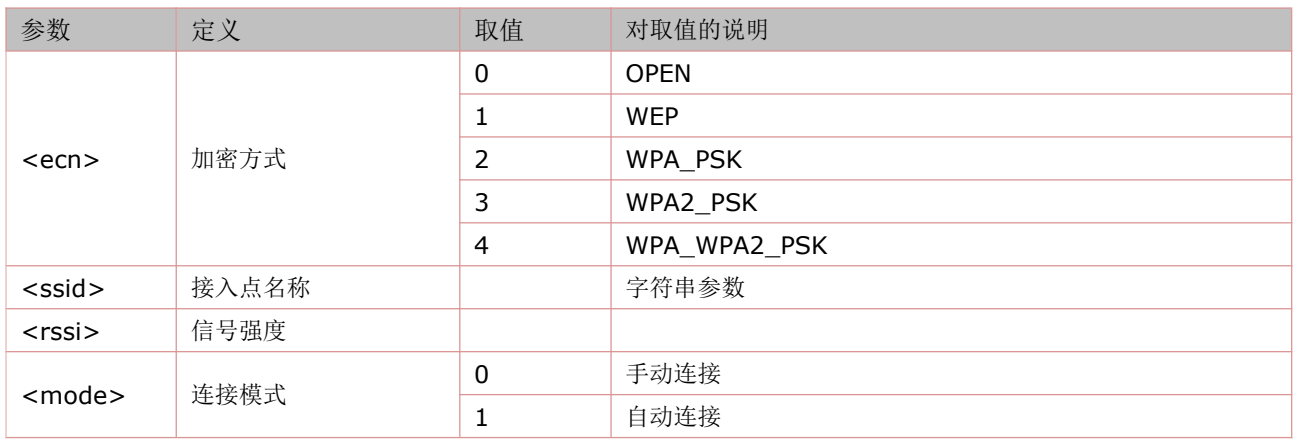

#### **3.3.3** 加入接入点**:AT+CWJAP**

语法规则:

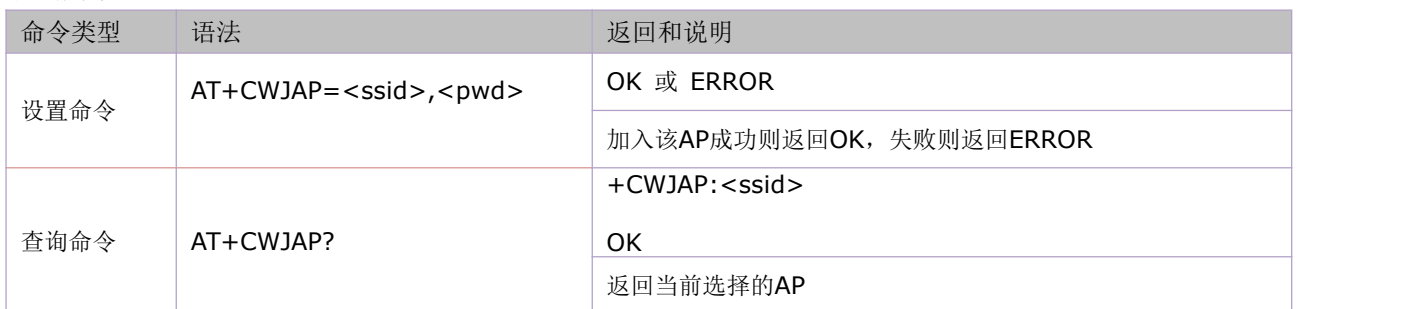

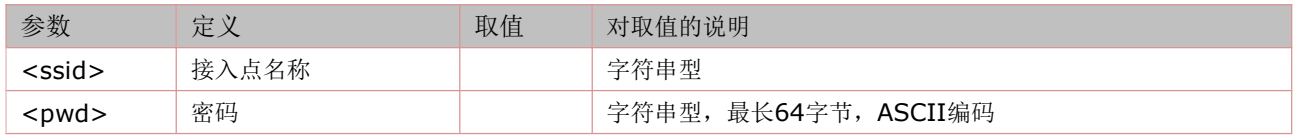

### **3.3.4** 退出接入点**:AT+CWQAP**

语法规则:

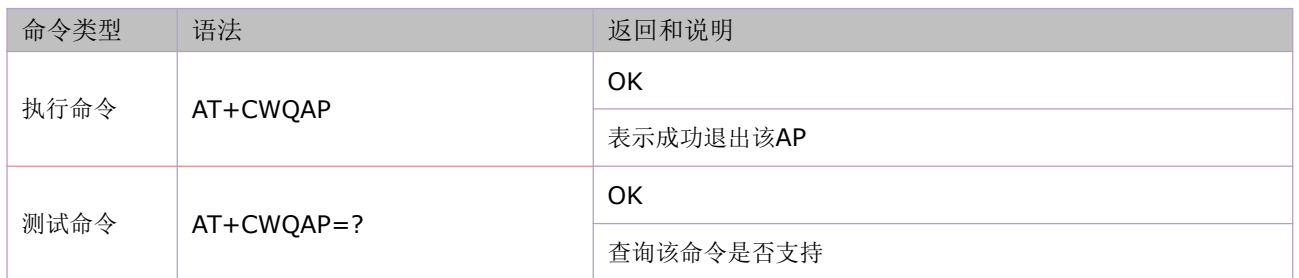

### **3.3.5** 设置 **AP** 模式下的参数**:AT+CWSAP**

语法规则:

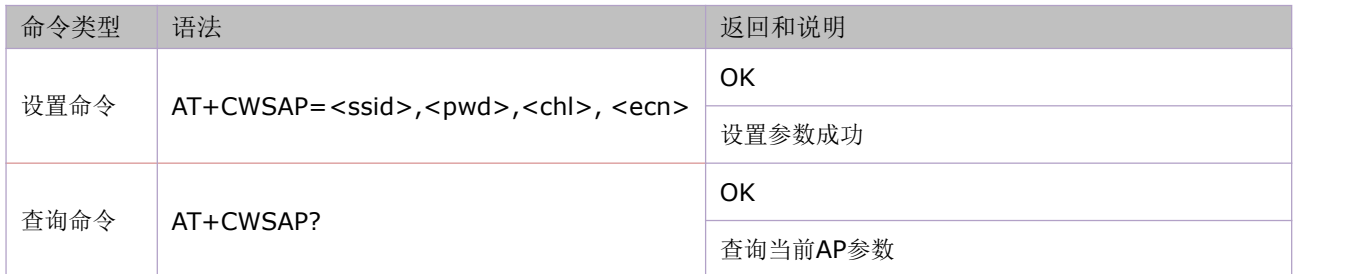

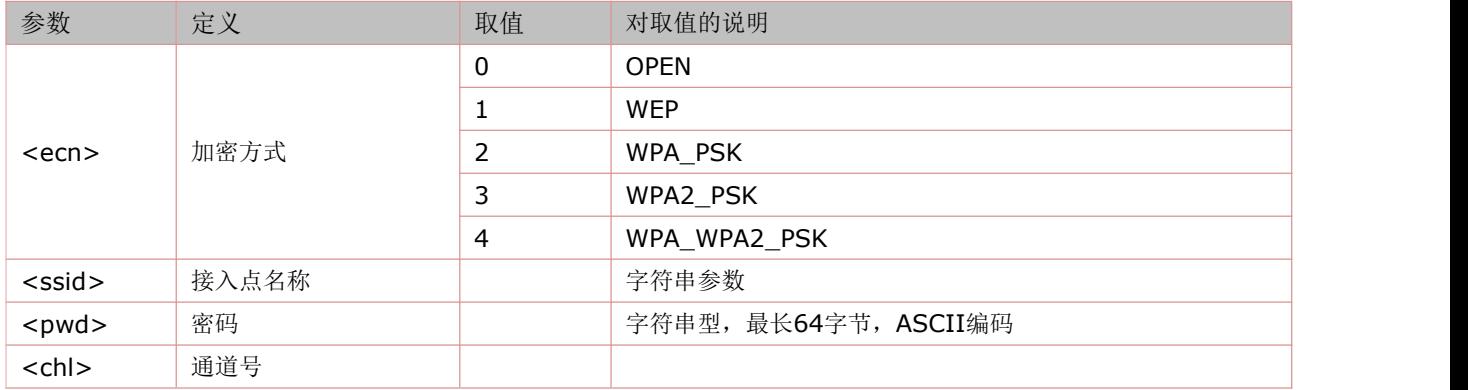

## <span id="page-17-0"></span>**2.6. TCPIP AT** 指令

### **3.4.1** 建立 **TCP/UDP** 连接:**AT+CIPSTART**

语法规则:

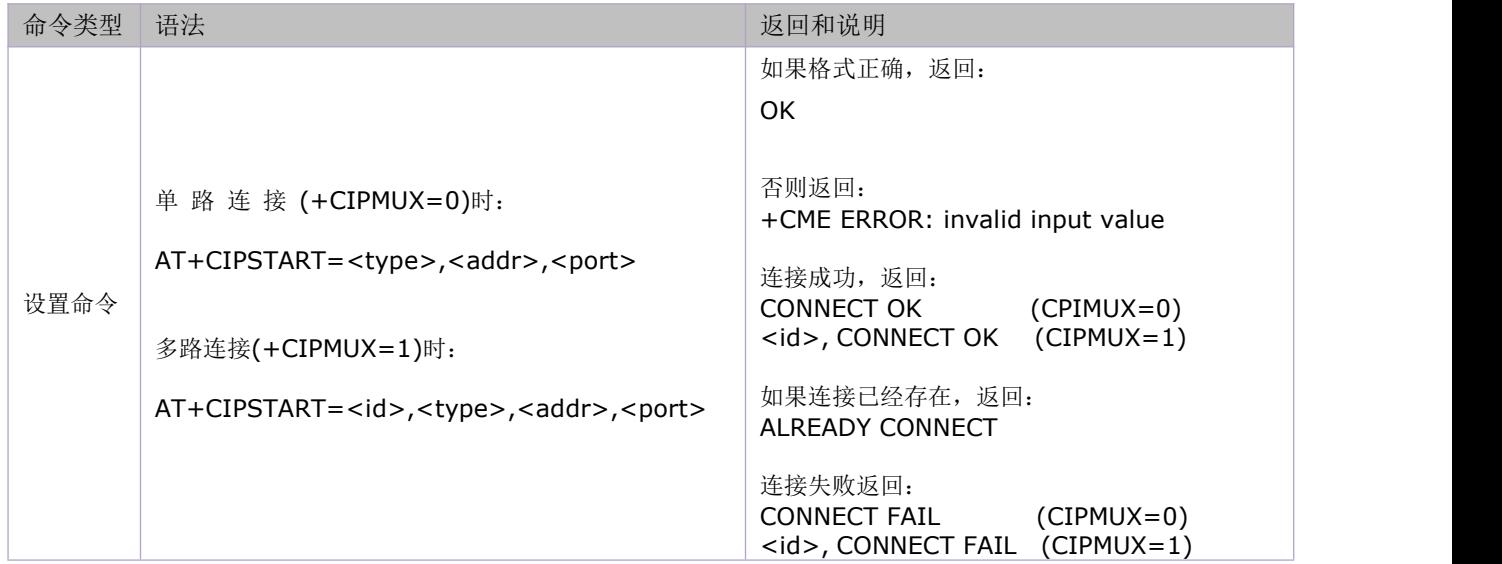

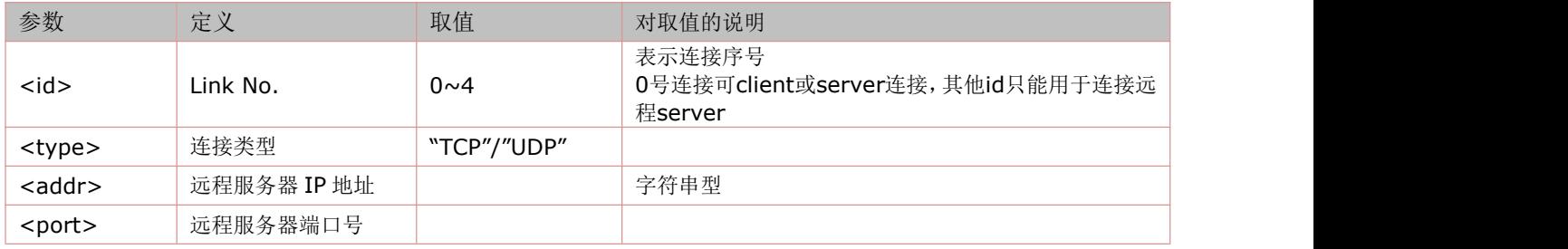

### <span id="page-18-0"></span>**3.4.2** 获得 **TCP/UDP** 连接状态:**AT+CIPSTATUS**

语法规则:

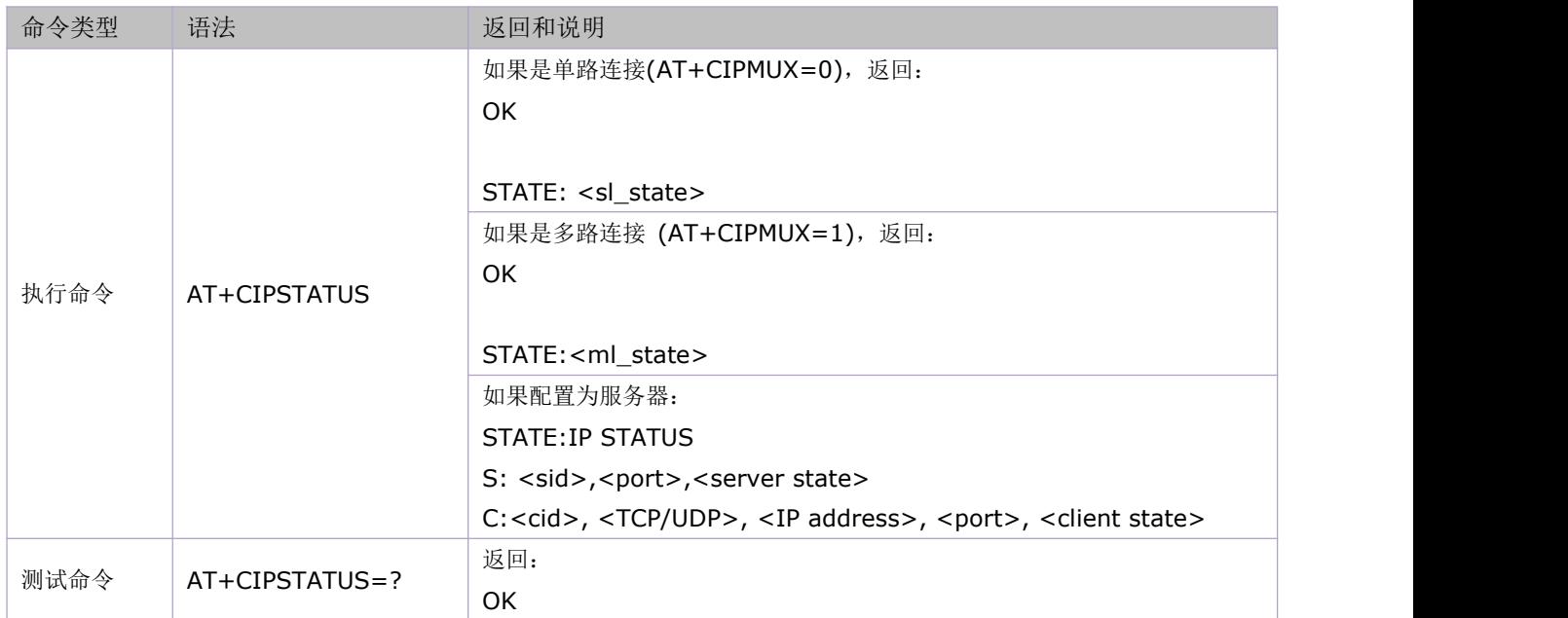

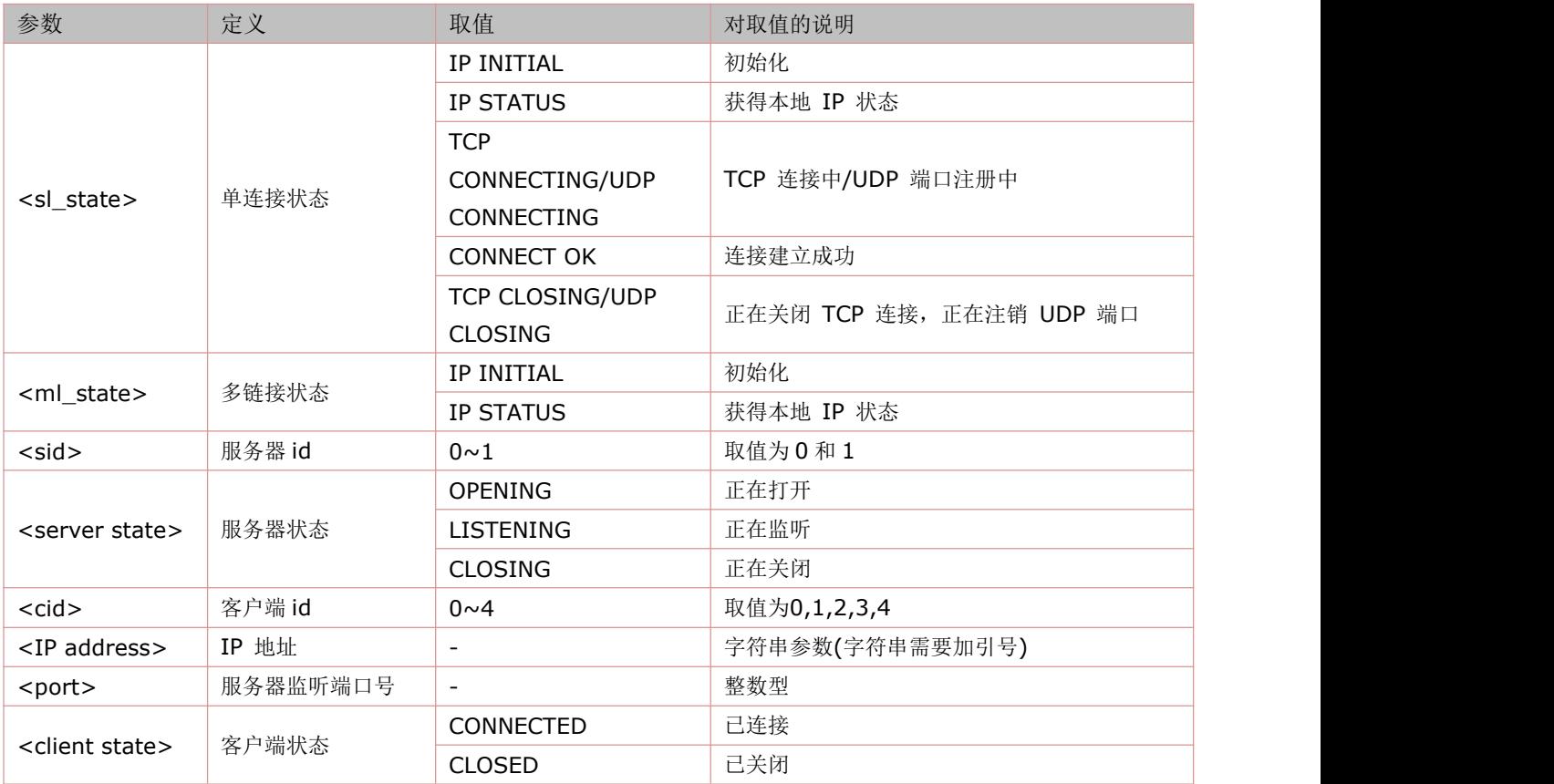

### <span id="page-19-1"></span><span id="page-19-0"></span>**3.4.3** 启动多连接:**AT+CIPMUX**

#### 语法规则:

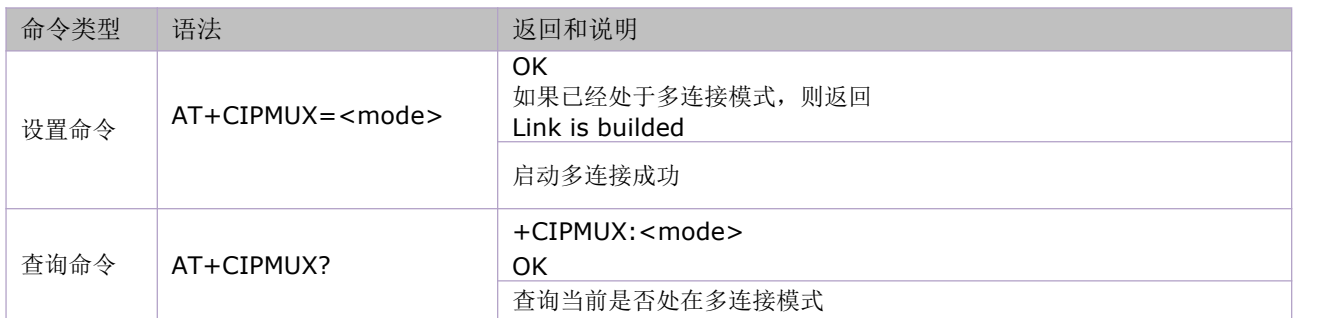

参数定义:

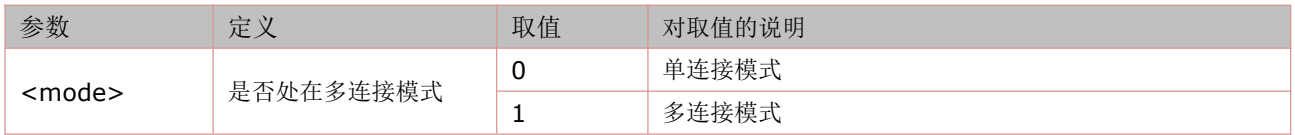

### **3.4.4** 发送数据:**AT+CIPSEND**

语法规则:

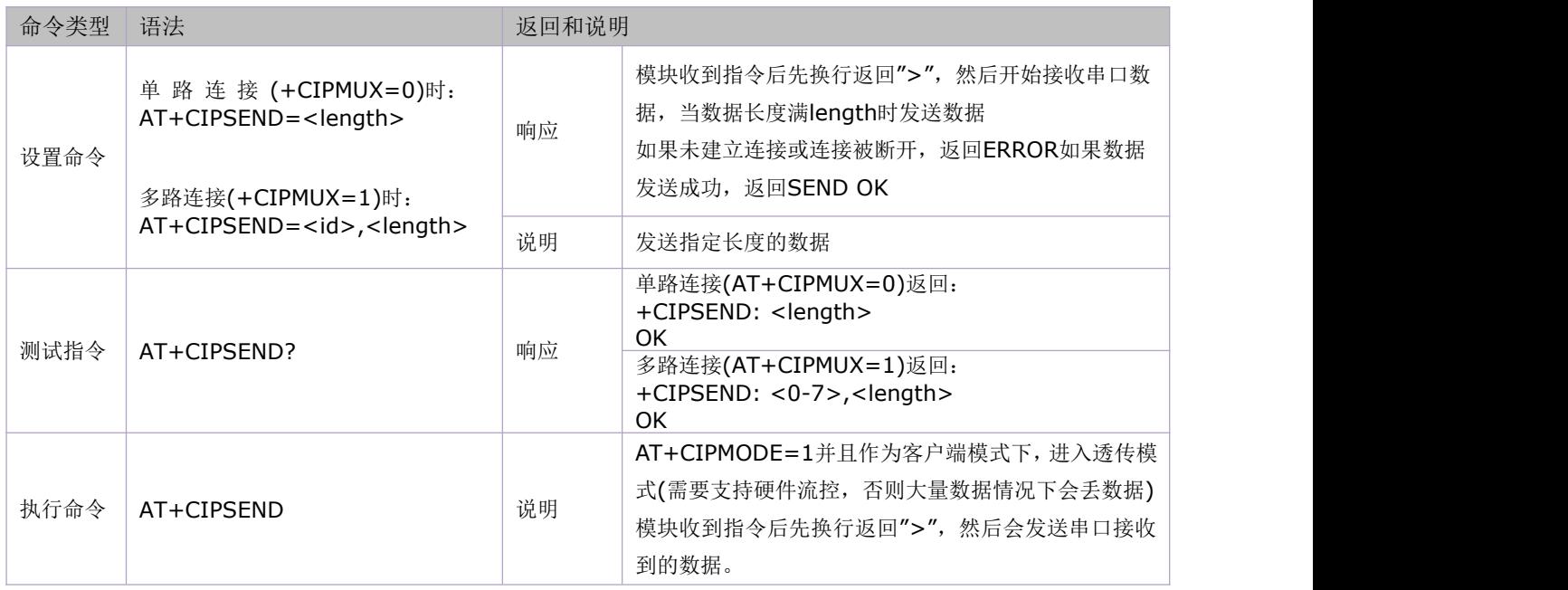

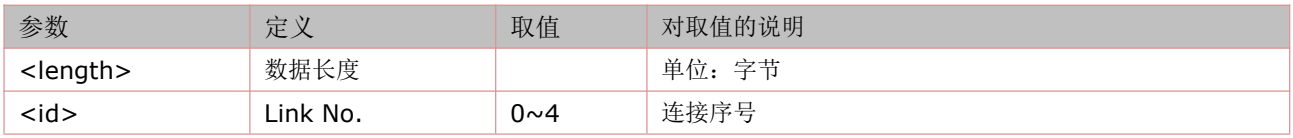

#### <span id="page-20-0"></span>**3.4.5** 关闭 **TCP/UDP** 连接:**AT+CIPCLOSE**

#### 语法规则:

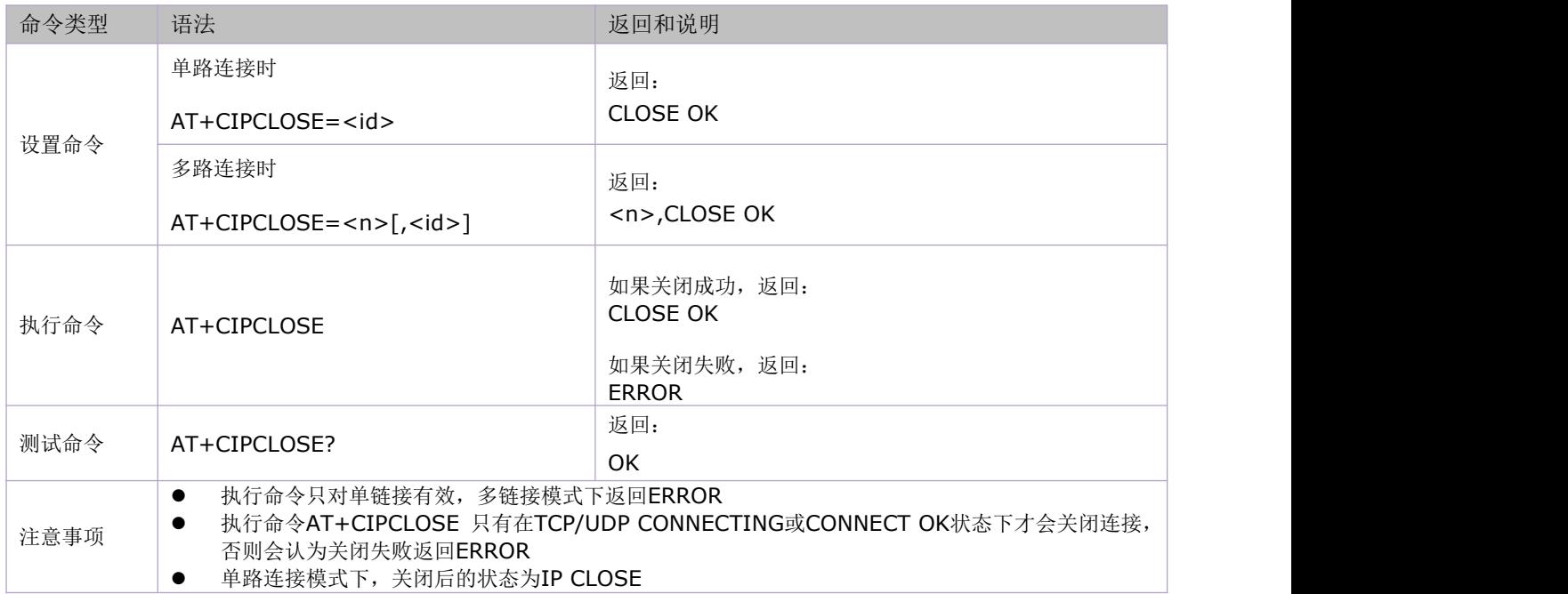

#### 参数定义:

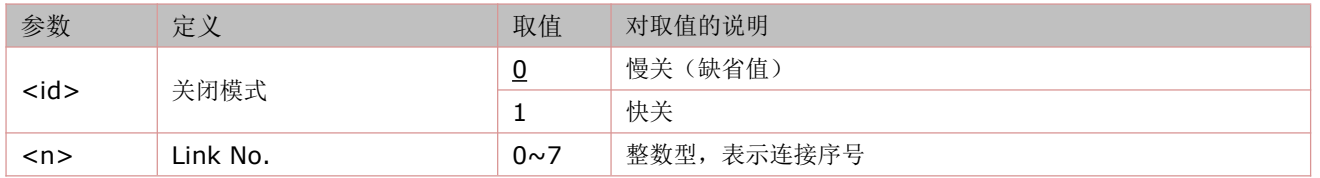

#### **3.4.6** 获取本地 **IP** 地址:**AT+CIFSR**

语法规则:

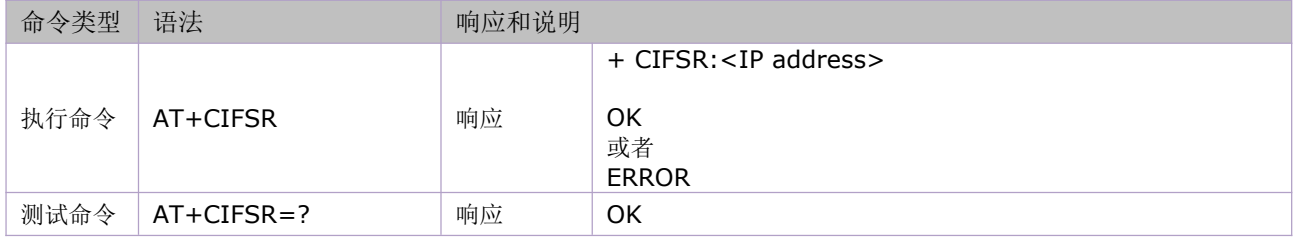

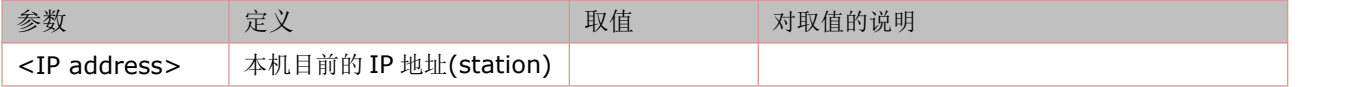

<span id="page-21-0"></span>**3.4.7** 配置为服务器:

# 如何使用 AT 指令与服务器交互

简介:该服务器是 UDP 中转服务器,提供广域网的 UDP 中转服务。用户无需在局域网内进行端口映射操 作, NAT 会自动完成这一切。用户使用以下方法, 可以在世界上任何可以连接公网的地方, 进行一对一的 UDP 通信。

服务器为免费测试版本,域名或 IP 地址随时可能会发生变更。如果用户需要自己部署服务器,请联系安信 可科技。

#### 基本概念:

1:注册用户 A 发送 {"type":"signin","name":"UserNameA","password":"12345"} B发送 {"type":"signin","name":"UserNameB","password":"54321"} 2:进入透传模式 A 发送 {"type":"connect","from":"UserNameB","to":"UserNameA","password":"12345"} 或者 B 发送 {"type":"connect","from":"UserNameA","to":"UserNameB","password":"54321"} 任意一人发送,两个人将会同时进入透传模式,期中 password 是对方的密码。 此时双方都可以得到对方的 IP 地址,建议此时进行 UDP 打洞, 若打洞失败, 请使用服务器转发。 如果不了解 P2P,此时可以直接使用服务器透传而无需考虑如何 P2P. 3.断开服务器连接 A、B任意一人发送 {"type":"disconnect"} 两个人将会同时退出透传模式。 4.注销用户 A发送 {"type":"signout","name":"UserNameA","password":"12345"} B发送 {"type":"signout","name":"UserNameB","password":"54321"} 5.服务器地址 iot.ai-thinker.com:5001

#### 使用方法:

1.连接就近的一个可以访问公网的 Wi-Fi 路由器

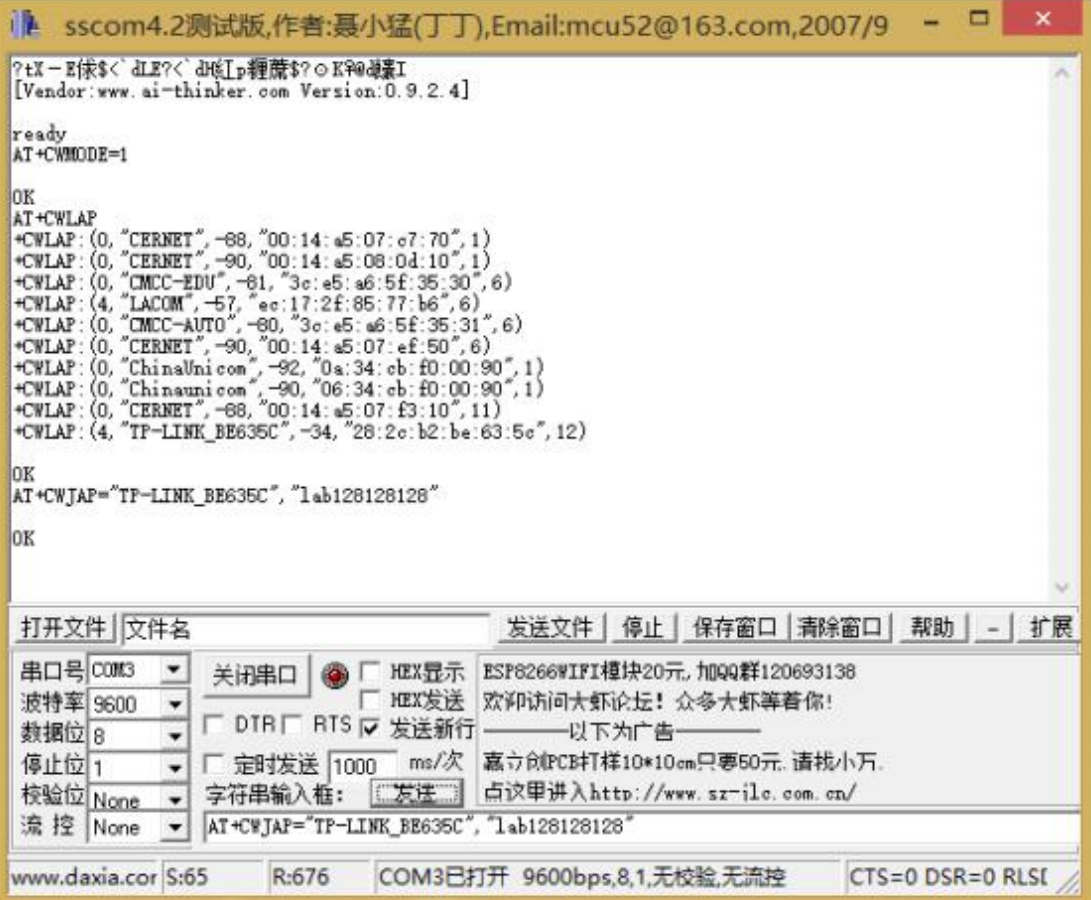

#### 具体操作步骤如下:

第一步: 进入 STA 模式 (CWMODE=1) 或者 AP+STA 模式 (CWMODE=3), 此时以 STA 模式为例子:

 $AT+CWMODE=1$ 

第二步:列出周围的 AP SSID (可选):

AT+CWLAP

第三步:连接 AP 接入公网:

AT+CWJAP="SSID","PASSWORD"

#### 2.使用 AT 指令操作服务器

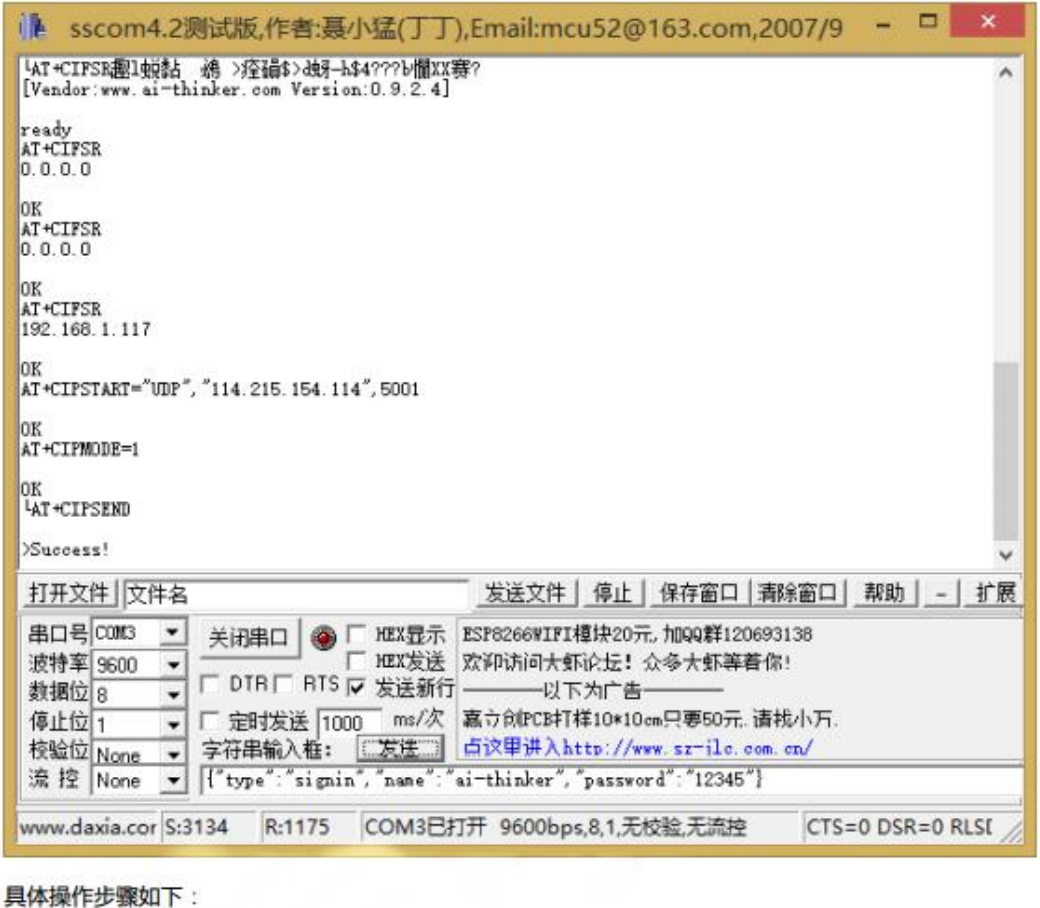

第一步: 查看是否获得 IP 地址: AT+CIFSR 第二步:打开一个 UDP 连接 (方法不仅限于此, 仅供参考): ping iot.ai-thinker.com, 得到 IP 地址 114.215.154.114(这个 IP 可能会变). (下个版本不需要这样做,固件将会完成 DNS 解析) AT+CIPSTART="UDP","114.215.154.114",5001 第三步:开启透传模式:  $AT+CIPMODE=1$ 第四步:开始传输数据: AT+CIPSEND 第五步:注册服务器 {"type":"signin","name":"ai-thinker","password":"12345"} 第六步:发起网际连接 {"type":"connect","from":"ai-thinker","to":"anyone","password":"anyonePassword"} 第七步:开始网际透传 若连接成功此时发送任意数据(除了{"type":"disconnect"}), 接收方会收到发送的数据。 第八步:断开网际连接 {"type":"disconnect"} 第九步:注销用户

{"type":"signout","name":"ai-thinker","password":"12345"}

### <span id="page-24-2"></span><span id="page-24-1"></span><span id="page-24-0"></span>**3.4.8** 选择 **TCPIP** 应用模式:**AT+CIPMODE**

语法规则:

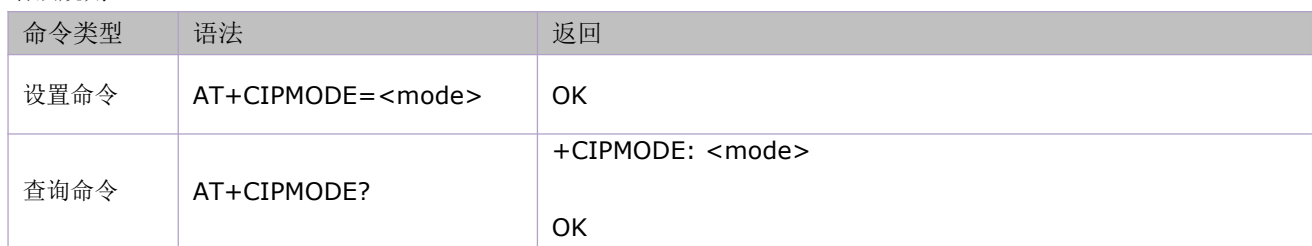

参数定义:

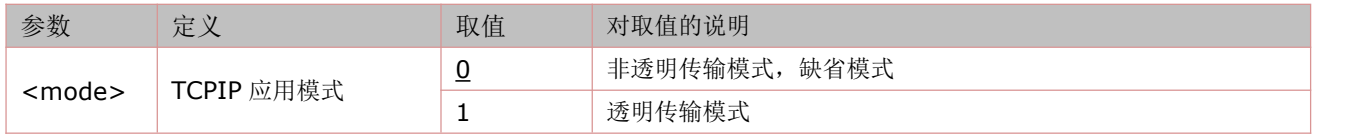

#### **3.4.9** 设置服务器主动断开的超时时间:**AT+CIPSTO**

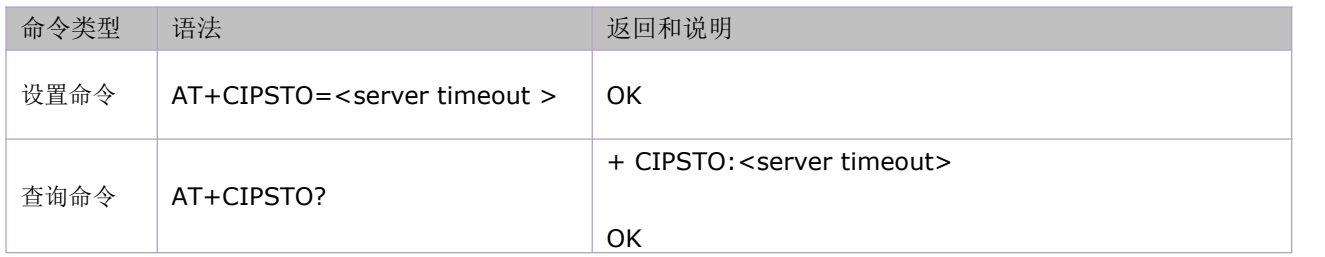

参数定义:

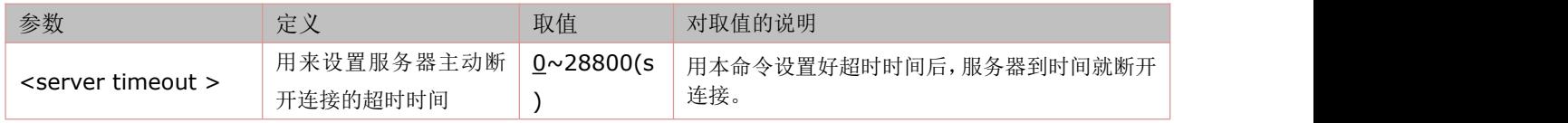

### **3.4.10** 设置波特率:**AT+CIOBAUD**

语法规则:

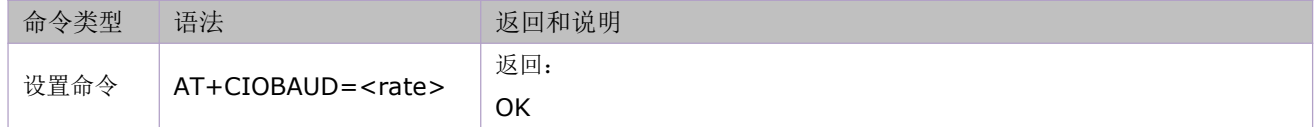

默认波特率是 9600

# ESP8266WIFI 模块

超低功耗的 UART-WiFi 模块 SOC 模组

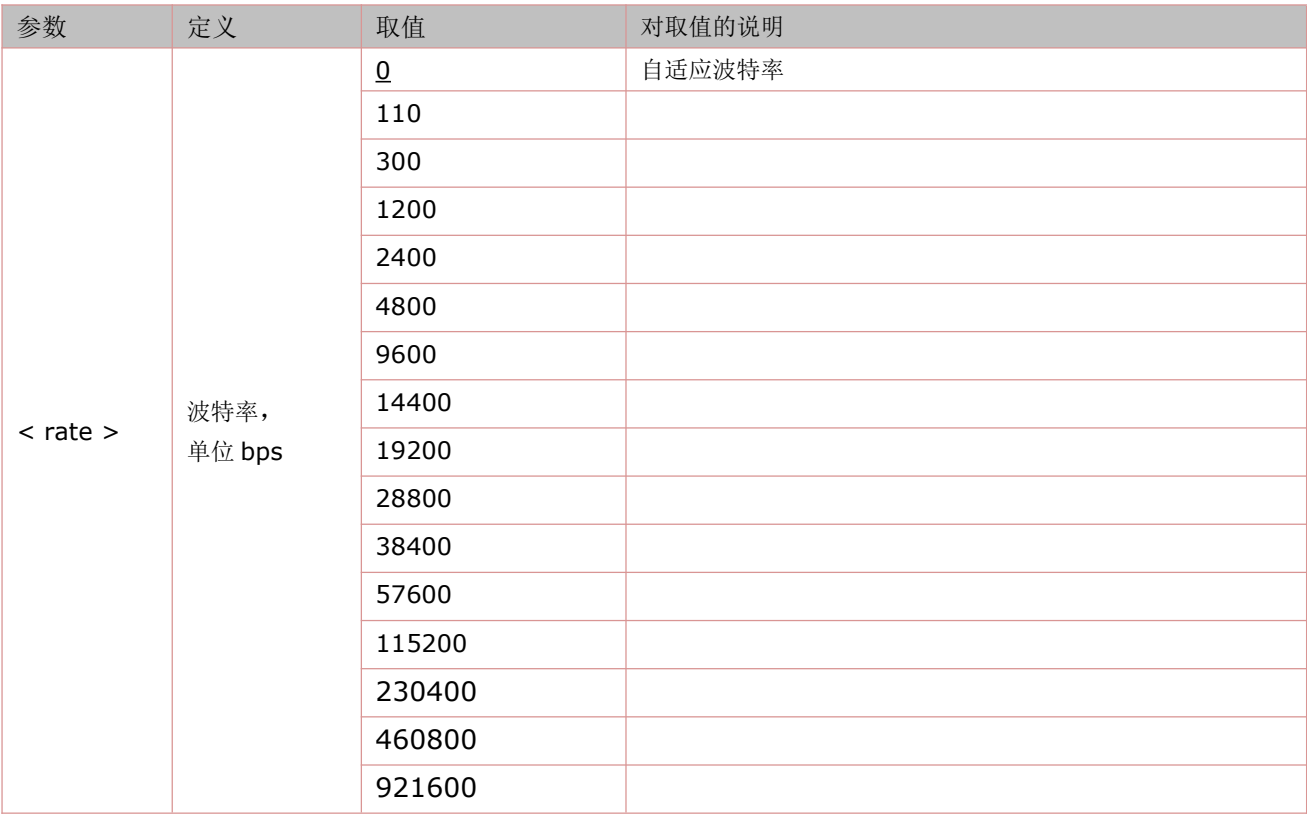